## **Faculty Performance Review**

This job aid provides details on how to complete the faculty performance review in Workday. Academics will distribute the task to all eligible faculties' inboxes during the annual review process. The Faculty Performance Effectiveness Review is to be completed via the Workday Performance Review process by every full-time faculty member on or before May 31 each year.

On this job aid:

[Complete Faculty Performance Self-Evaluation](#page-0-0)

<span id="page-0-0"></span>Complete Faculty Performance Self-Evaluation

1. Select on your inbox

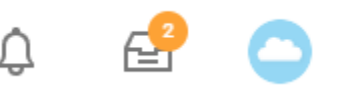

2. You will find the "Self Evaluation" task.

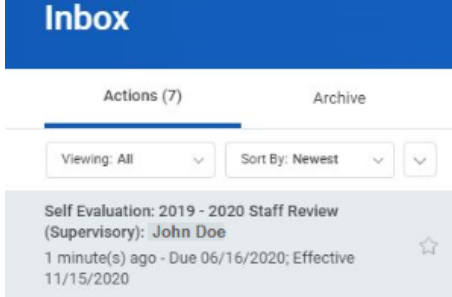

- 3. Open the review task.
- 4. Select the **Go to Guided Editor** button for a guided walkthrough of the review process, or select **Go to Summary Editor** for a summarized process.

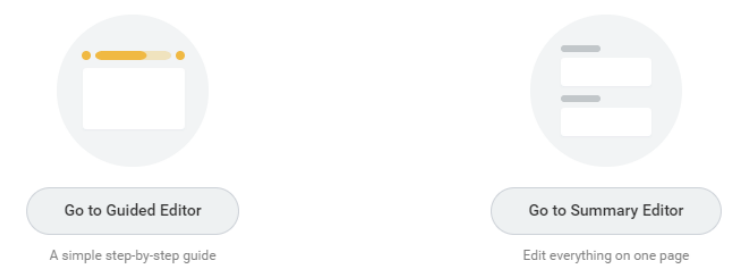

5. Select Add" button to enter each of your supporting documents

## **Note**

You must upload your supporting documentation for each section or element of teaching effectiveness detailed in the [faculty evaluation policy](https://www.lynn.edu/university-policies/vol-iii-academic-policies/faculty-evaluation-policy). Make sure all your documentation is ready to upload by the time you start the review process.

6. select "Attach" to add supporting documentation. Add any comments and details if necessary.

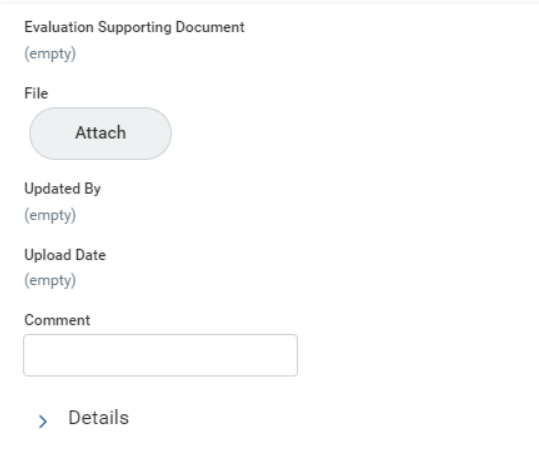

7. Select the **checkmark**  $\leq$  icon to save the document.

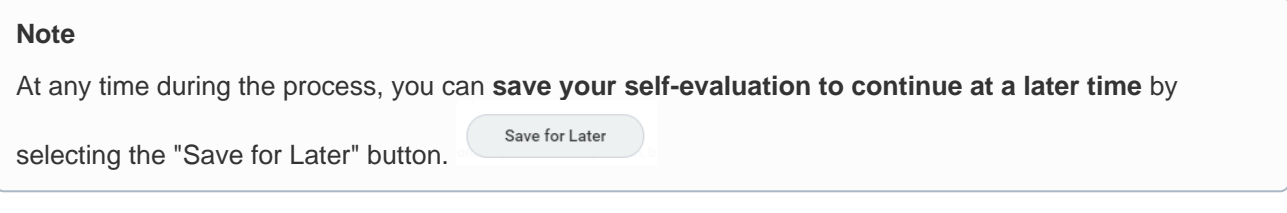

8. On the "Overall Review Results" area, faculty can add their overall impressions and comments. Select the checkmark to save.

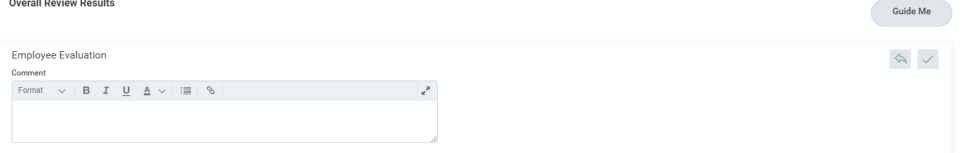

9. Select **Submit** and **Done**. The evaluation routes back to the academic dean/chair in charge of completing evaluations for review.